## How to: Set up a new eRaider Account

## **Before beginning**

To complete this process, you will need a set-up code and a phone number capable of receiving SMS text messages or automated voice calls. If you do not have a set-up code, check your email account for a message from **eRAMS@ttu.edu**. (Try looking in your Junk folder if it is not in your Inbox.)

If you cannot locate a set-up code, your account may already be set up. Try following the <u>forgot</u> [password](https://itsolutions.ttuhsc.edu/kb?id=kb_article_view&sysparm_article=KB0011297) process to set a new password. If that does not work, you may [contact IT Solution](https://www.ttuhsc.edu/it/is/itsolutioncenter/)  [Center](https://www.ttuhsc.edu/it/is/itsolutioncenter/) by telephone to obtain a set-up code.

## **Set up your account**

1. Browse to [https://eraider.ttuhsc.edu](https://eraider.ttu.edu/) and click **Set-Up Account**.

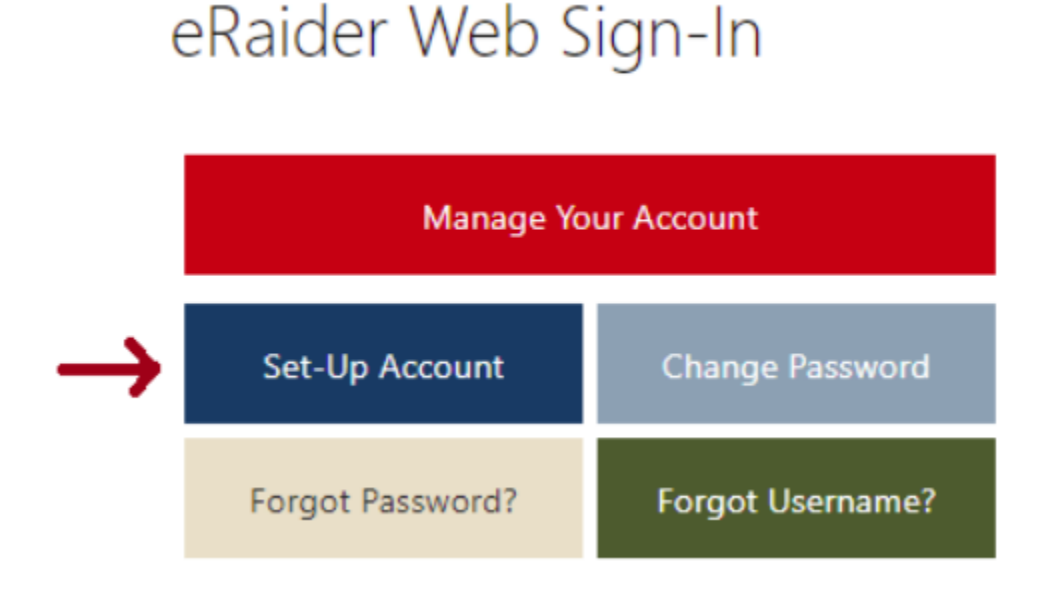

2. Type the requested information and click **Confirm**.

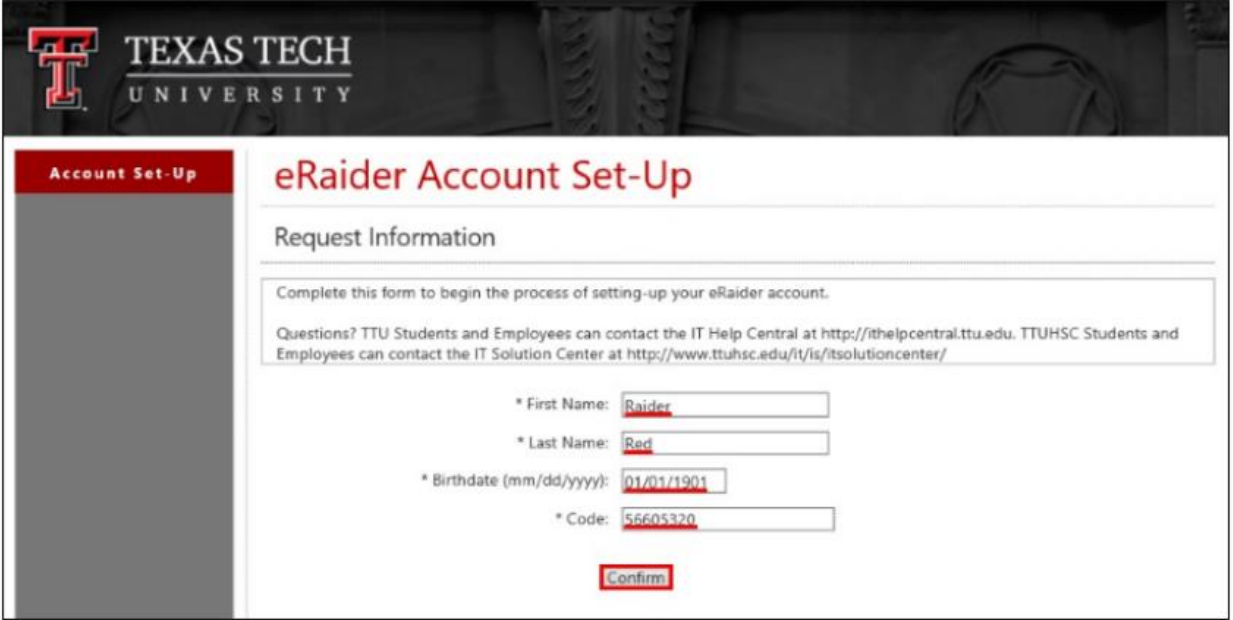

3. Review the 'Terms of Use' statement. Click **Agree** if you agree to the terms.

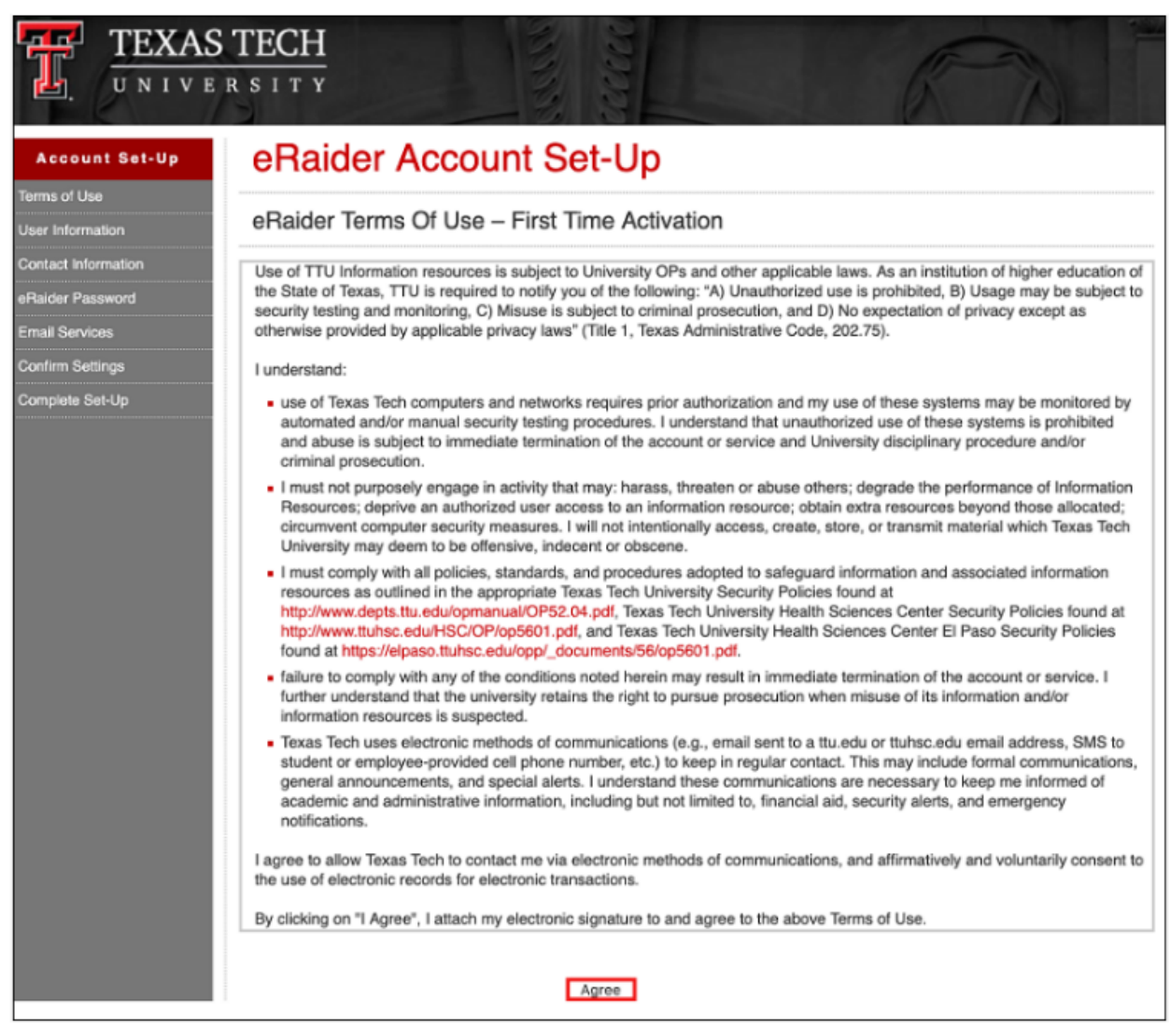

4. If your account was manually authorized by a staff member rather than automatically authorized by Banner/eRaider processes, you may need to manually specify your biographical information. If prompted for this information, type it carefully and click **Continue**.

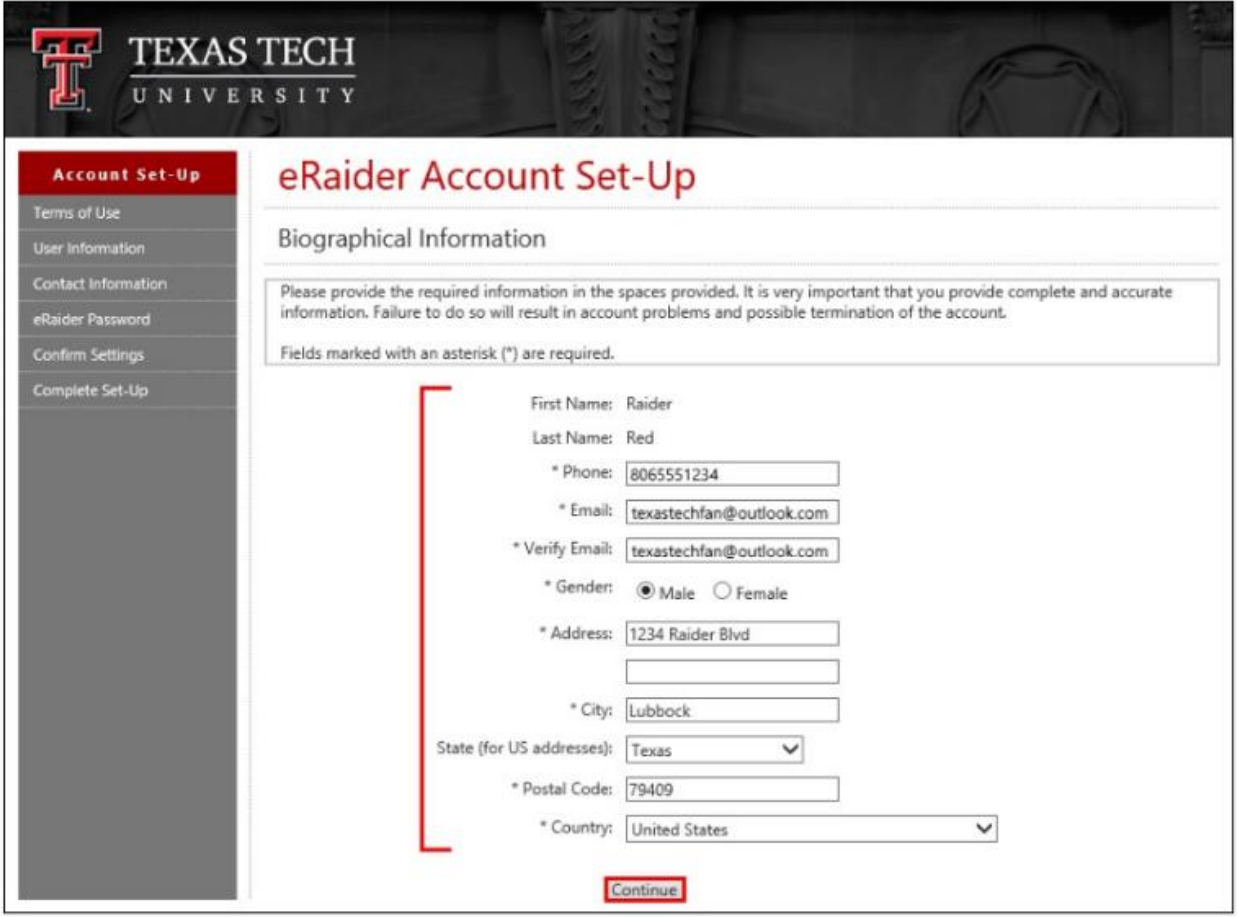

5. The eRaider setup screen will ask for contact information which will only be used to help you reset the password in the future or to alert you of account activity. Specify a contact phone number and an alternate email address, and then click **Continue**. *NOTE: You must specify a contact phone number to proceed.*

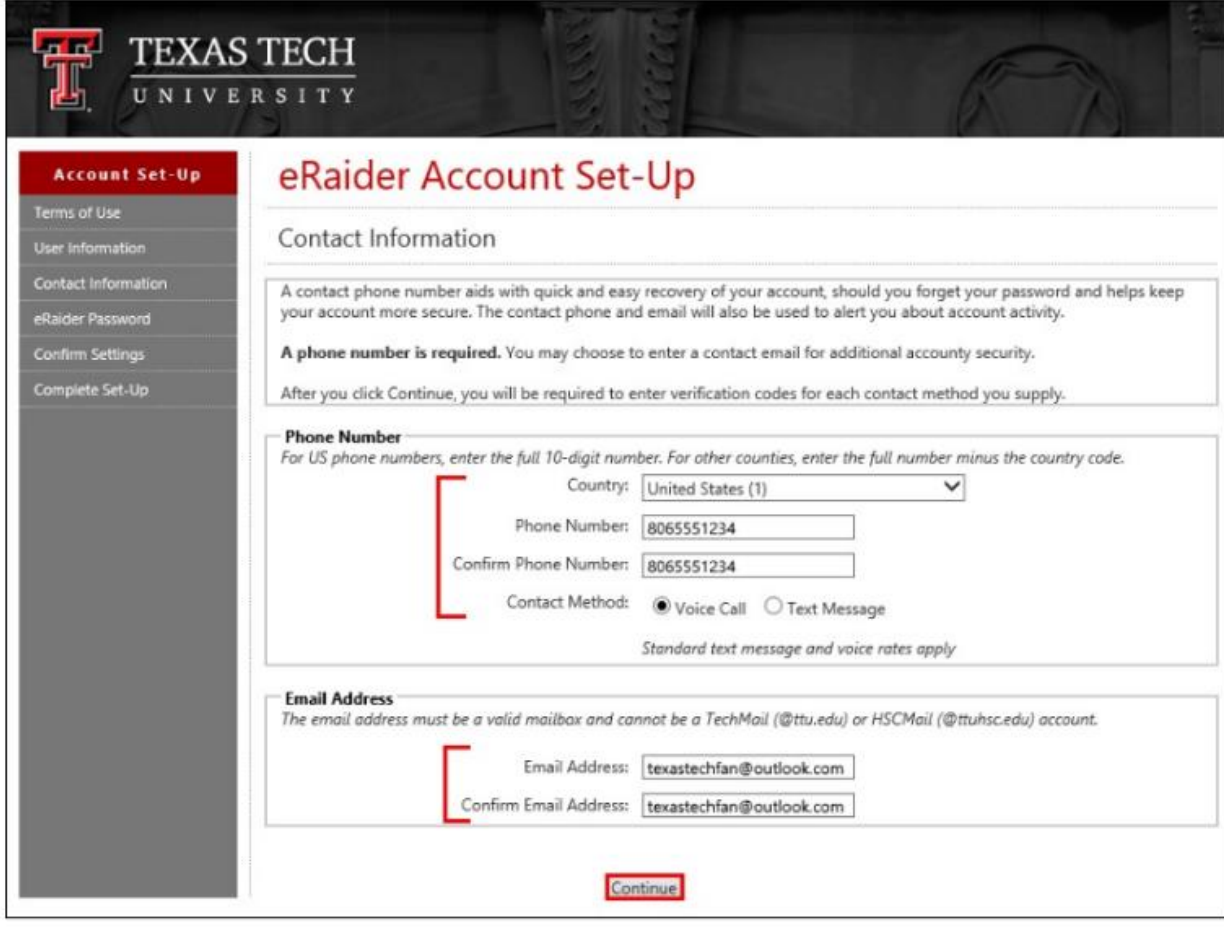

6. The eRaider system will send verification codes to the contact sources that you specified in the previous step. Check the phone you specified and your alternate email account to locate the code(s) sent to you. Type the code(s) into the appropriate fields on the eRaider setup screen and click **Continue**.

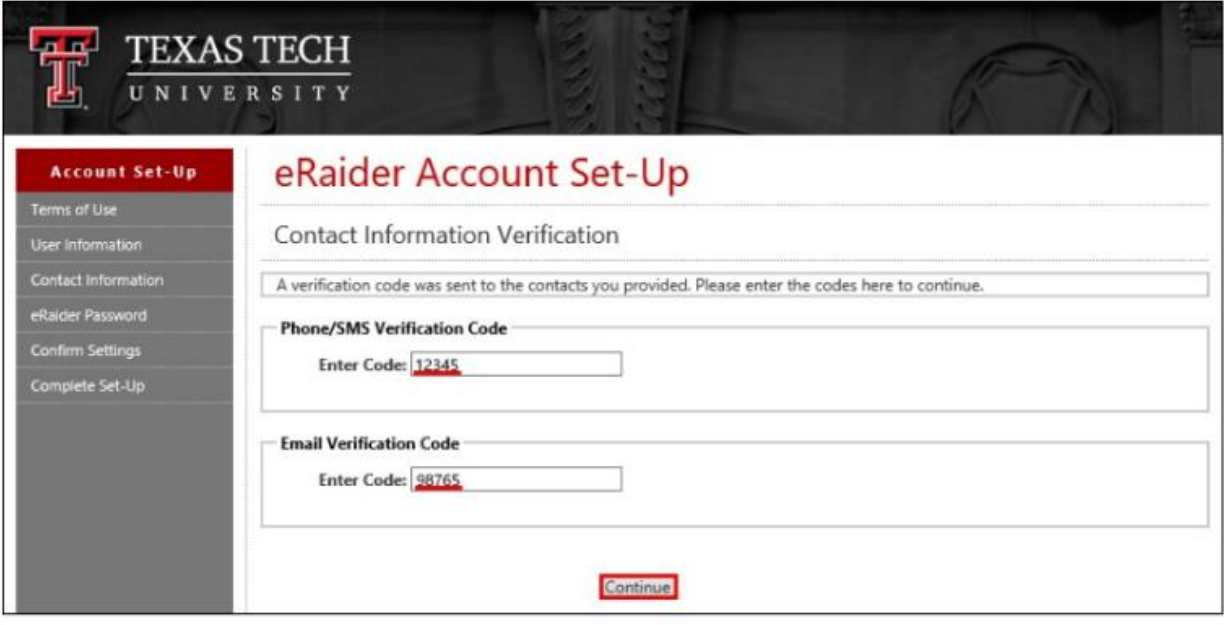

7. Type a password of your choice that conforms to the requirements. Then, click **Continue**. *NOTE: You will not be presented with the password again, so type a password that you can remember.*

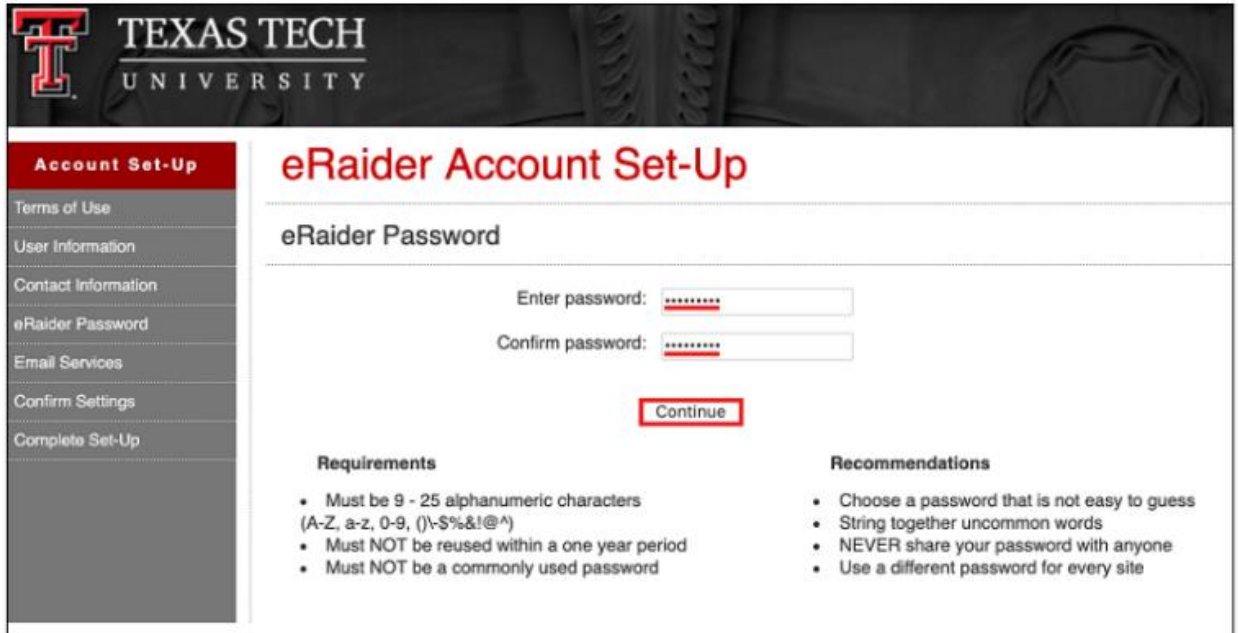

8. Review and approve your information for submission. Click **Complete Account Set-Up**.

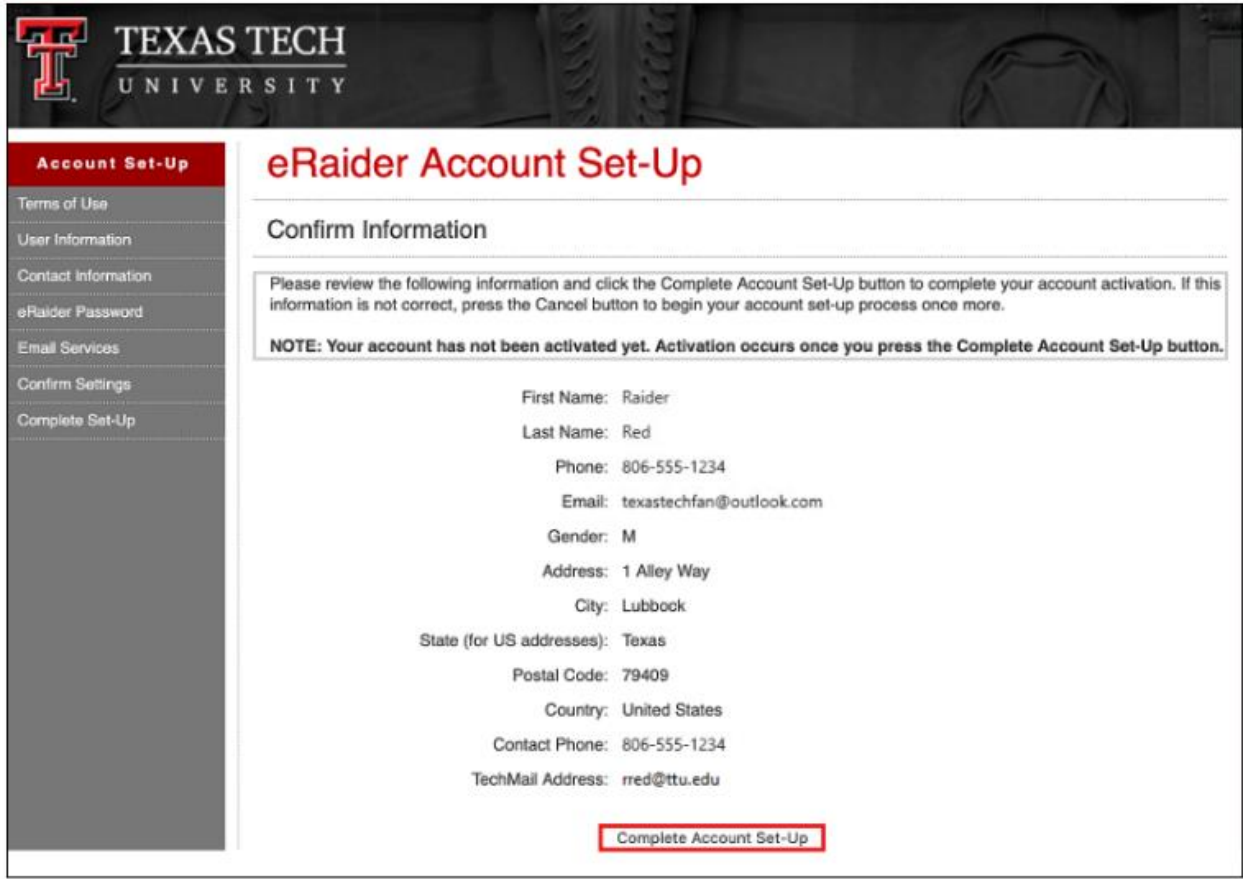

Account setup is now complete, wait up to 30 minutes for your account to be finalized. After waiting 30 minutes, you should be able to sign in and access eRaider-authenticated services. Your email will be created by default to **EraiderUsername@ttuhsc.edu**.

Please change your email address to [FirstName.LastName@ttuhsc.edu.](mailto:FirstName.LastName@ttuhsc.edu,)